# **Amending a Pipeline Application**

**Intended User:** Pipeline applicants

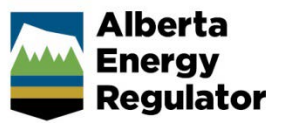

# **Overview**

This quick reference guide (QRG) describes how to amend a pipeline application in OneStop. For more details about amending pipeline applications see *[Manual 012: Energy Development Applications –](https://www.aer.ca/regulating-development/rules-and-directives/manuals) Procedures and Schedules*

Applicants must submit amendment applications for any changes to operating parameters on an existing pipeline or pipeline installation licence, as stated under section 6 of *[Directive 056: Energy Development Applications and](https://www.aer.ca/regulating-development/rules-and-directives/directives)  [Schedules \(Directive 056\)](https://www.aer.ca/regulating-development/rules-and-directives/directives)*.

As of November 2023, these amendments should be submitted through OneStop.

- 1. H<sub>2</sub>S change entire licence or select lines 16. Reinstatement
- 2. Substance change entire licence or select lines 17. Resumption
- 
- 4. Facility code change and the state of the state of the state and the state and the state and the state and the state and the state and the state and the state and the state and the state and the state and the state and
- 5. Not constructed b) Length
- 
- 
- 
- 9. Specification Change **f** extending the set of the set of the set of the set of the set of the set of the set of the set of the set of the set of the set of the set of the set of the set of the set of the set of the set
- 
- 11. Internal protection installation h and the surface line indicator
- 
- 13. Route change (includes mapping corrections) 19. Installation amendment
- 20. Maximum operating pressure increase
- 21. Maximum operating pressure decrease
- 
- 3. Abandonment 18. Other: corrections to
	-
	-
- 6. Discontinuance c) Environment code
- 7. Bidirectional flow d) HDD/bored indicator
- 8. Removal e) H<sub>2</sub>S release volume
	-
- 10. Flow reversal and the state of the state of the state of the state of the state of the state of the state of the state of the state of the state of the state of the state of the state of the state of the state of the s
	-
- 12. Line split iii is experienced a set of the split iii is experienced a pressure iii in Partial pressure
	-

# Initiate a Pipeline Amendment Application

1. On the OneStop landing page, click **Operate** from the top navigation bar. Select **Authorization Amendment.**

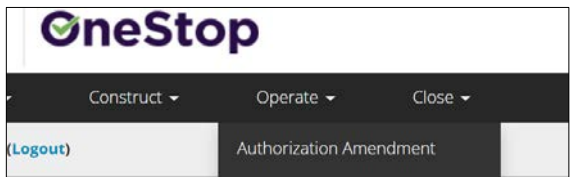

The General – Contact Information screen displays

2. Complete the **General – Contact Information** and **General – Application Information** screens as you would when initiating a new pipeline application. See *Initiating a New Pipeline Application QRG*.

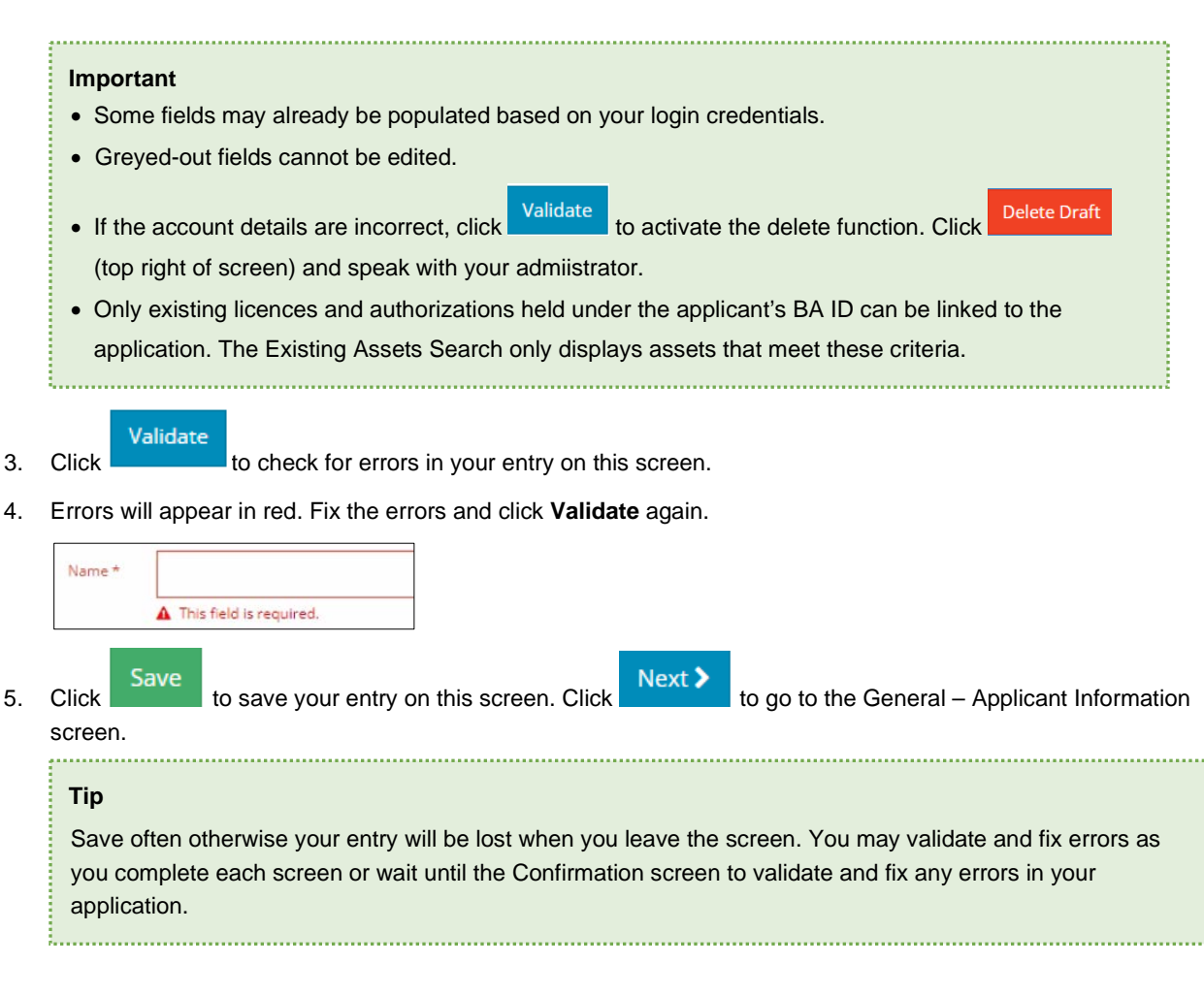

#### General – Proposed Activity

1. Select the location for the proposed activity: **Public Land**, **Freehold**, or both.

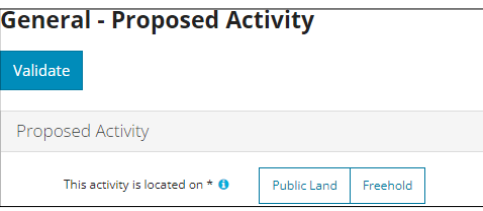

- − **Public Land** is Crown land administered by the Government of Alberta under the *Public Lands Act*.
- − **Freehold** may be owned by private persons, corporations, municipalities, and Métis settlements. Sometimes this land is called Private to distinguish it from public land.
- 2. Select **Pipelines** as the application's activity.

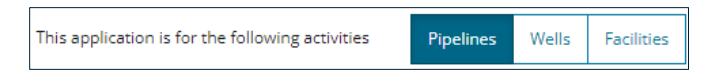

3. Select the type of development associated with the application.

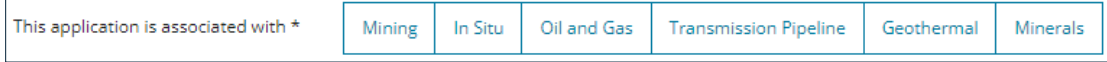

4. Select **Pipeline Licence** as the type of amendment.

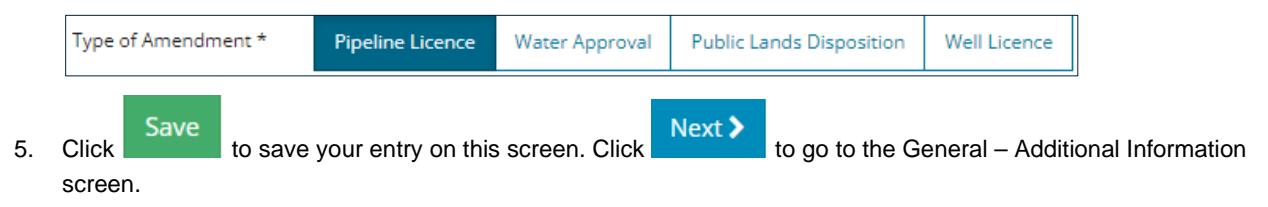

## General – Additional Information

- 1. Complete this screen as you would when initiating a new pipeline application.
- Save Next > 2. Click **the same is a** to save your entry on this screen. Click **the state of the General** – Licence Information screen.

### General – Licence Information

1. In the Licence Number section, enter the **licence number** and click **Search**.

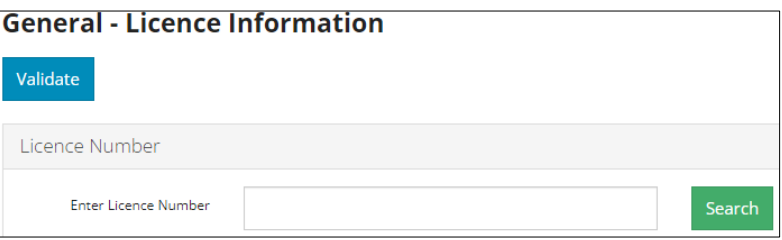

2. Results appear on a table. Check the **box** beside the licence number you want to add. Click **Add Pipeline Amendments**.

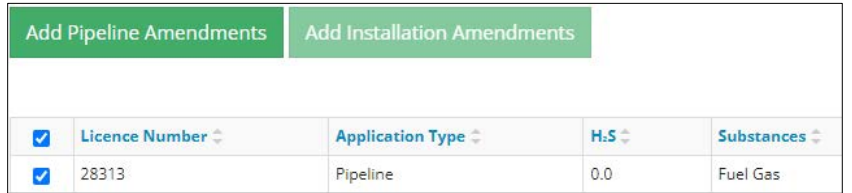

The licence number is added to the Selected Licences to Amend section.

- 3. Repeat **steps 1 and 2** to add other pipeline licenses you wish to amend.
- 4. To amend a pipeline installation, repeat **Step 1.**

**Add Installation Amendments** 

```
5. Click
```
The **Application Type** column in the **Selected Licences to Amend** section indicates if the Application Type is for a pipeline amendment or a pipeline installation amendment.

6. Click Validate and an Activity ID will be created for each licence.

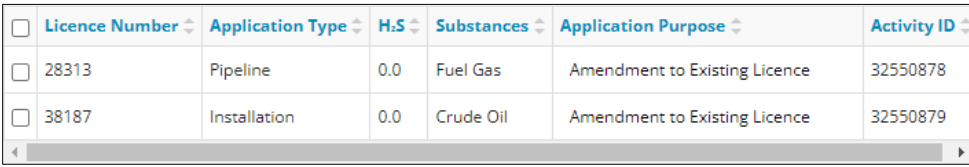

- 7. Optional: To remove a licence number from the Selected Licences to Amend section, check the box beside the licence number you want to remove and click **Remove** 
	- a) The Confirm Deletion Window opens. Click Yes to remove the licence number from the application.

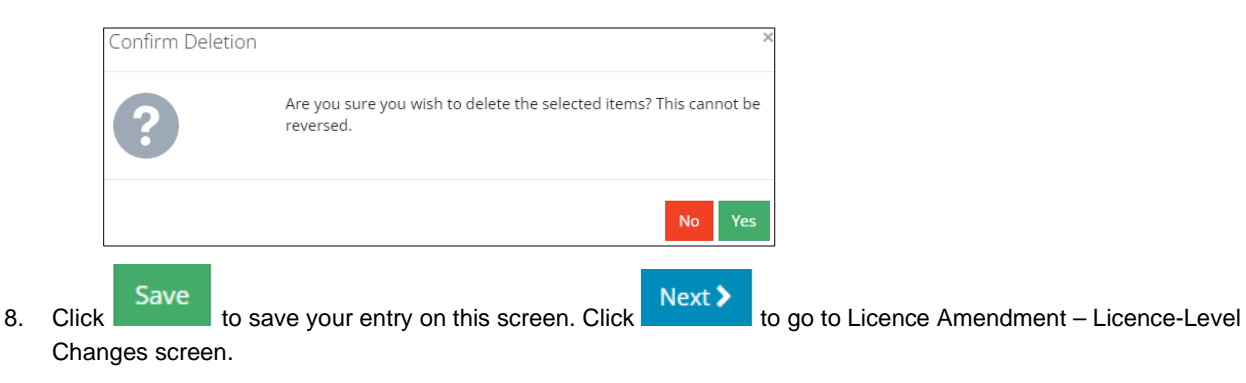

# Licence Amendment – Licence-Level Changes

The Licence Amendment – Licence-Level Changes screen displays the activity ID(s) created for each licence amendment and displays the licence number associated with the amendment request.

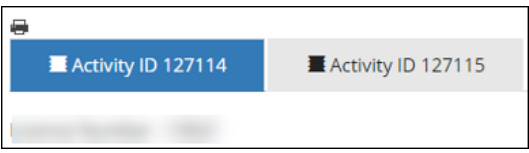

In the Licence Details section, some fields are populated based on the associated licence number

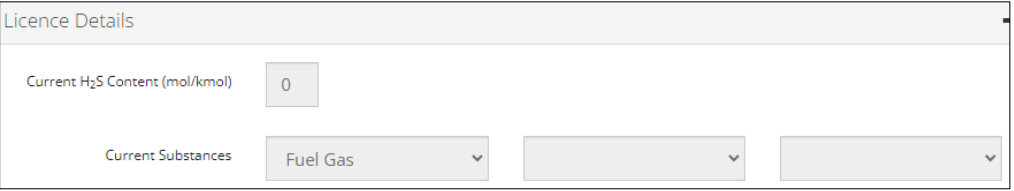

1. Select **Yes**, if the amendment includes a change to the H2S content or substance of the entire licence. A "Yes" response will trigger additional requirements to be fulfilled.

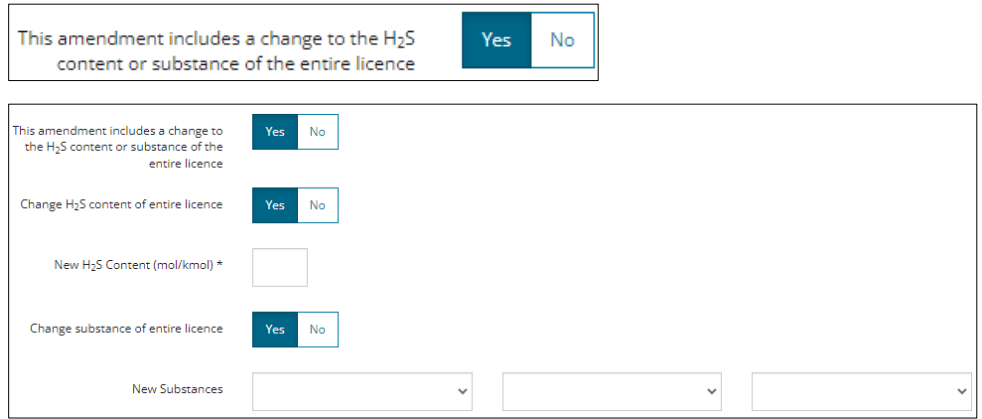

a) If **No**: Proceed to the next step.

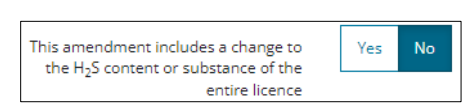

2. Select **Yes**, if the amendment includes a change to the H2S content or substance of only specific lines or installation. A "Yes" response will trigger additional New Licence or Existing Licence requirements to be fulfilled.

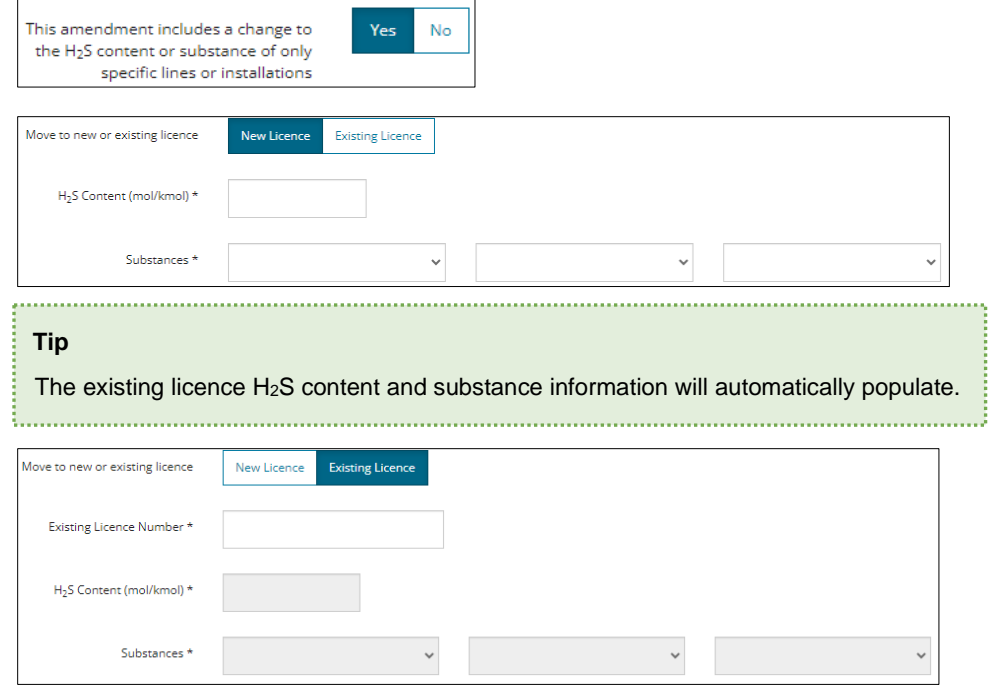

- a) If **No**: Proceed to the next step.
- 3. Click Save to save your entry on this screen. Click Next b to go to Licence Amendment Line-Level Changes screen.

#### Line-Level Changes

1. Check the **box(es)** beside the appropriate amendment types. Grey-out selections are not available for line-level changes

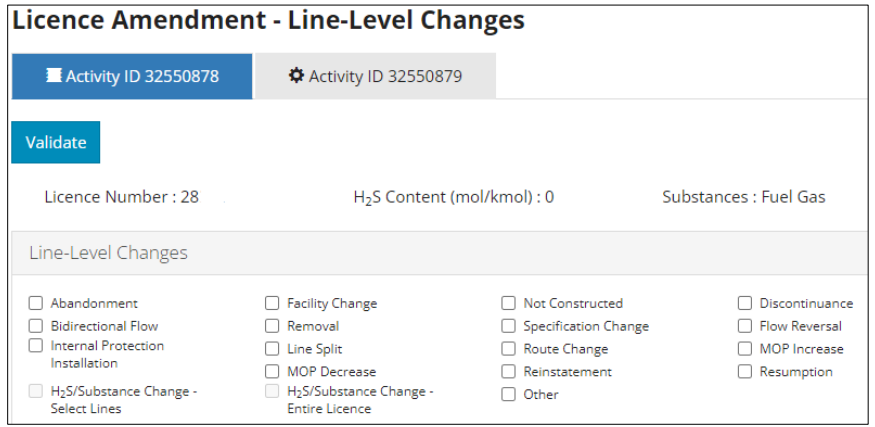

Three sections display: Line Search, Pipeline Specification, and Pipeline Location and Status,

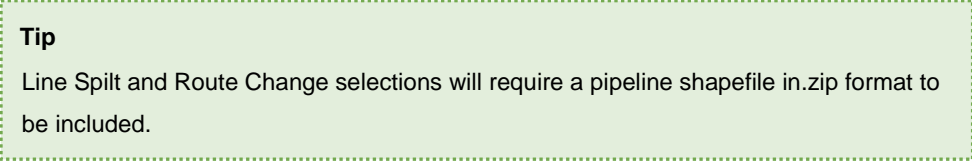

## **Line Search**

- 2. In the Line Search section, click search to locate the lines you wish to amend. The Line Search window opens.
	- a) In the Pipeline Location and Status section, check the **box** beside the line you wish to amend.

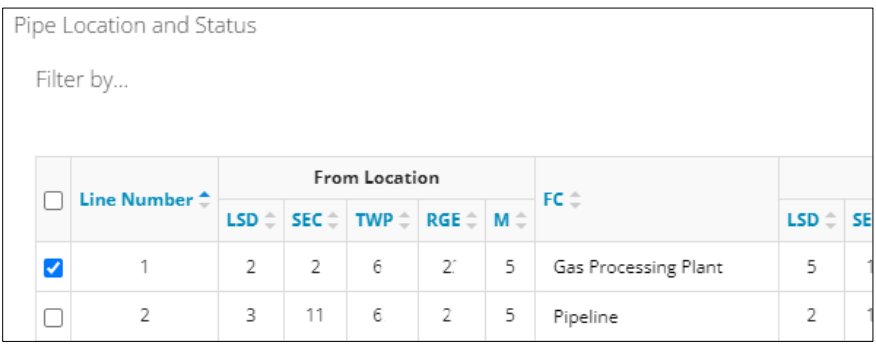

- b) On the bottom right of the screen, select the **action** you wish to take for **all** pipelines selected.
- c) Click **Apply Action**.

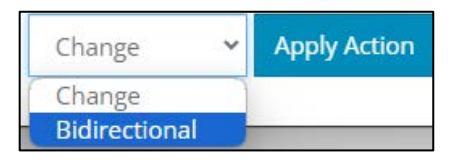

#### **Important**

If the activity ID includes multiple lines and amendment types, complete this process for each amendment type **or** select **Change** as the action from the drop-down list.

Example: There are two lines being amended. One line is being abandoned and one line is being discontinued.

Complete the process for the line being abandoned and select the **Abandon** action from the drop-down list. Following that, complete the process for the pipeline being discontinued and select the **Discontinue** action from the drop-down list.

d) Optional: Click Clear Grids to remove the selected lines from the application.

#### **Pipe Specification and Pipe Location and Status**

These sections are populated based on selections made in Step 1. Amendments are highlighted in yellow.

3. Hover your mouse over any highlighted change in the table to see the original value. Verify each highlighted change to ensure its accuracy.

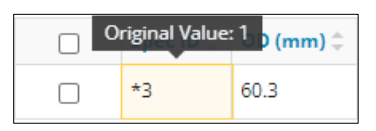

4. Complete the table in the Pipe Specification and Pipe Location and Status sections as needed.

#### **Important**

ŧ.,

When the **Change** action is selected, all fields that require editing must be **manually** changed. This includes Facility Codes, Status, and MOP. Stress level, and in some instances, partial pressure, are calculated by OneStop.

**Save** Next > 5. Click to save your entry on this screen. Click to go to Licence Amendment – Technical Information screen.

## Amendment – Technical Information

1. The Participant Involvement Requirements section automatically populates all pipeline amendment applications. See section 6 of *Manual 012* for details about the Participant Involvement Requirements questions.

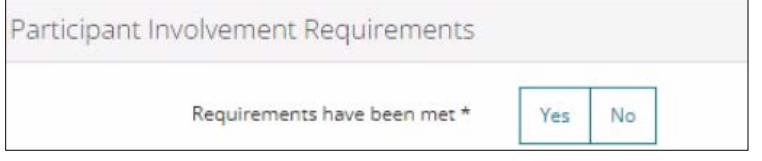

2. In the Technical Consideration section, select **Yes** or **No** to indicate meeting **mandatory** requirements consistent with the project. Based on your "Yes" or "No" answer, additional information will be needed to fulfil each requirement. See section 6 of *Manual 012* for details about Technical consideration questions.

#### **Example**:

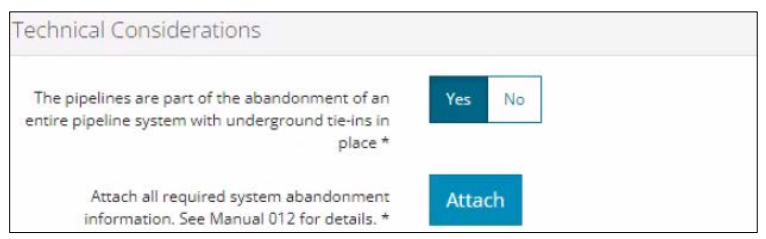

#### **Connecting Pipelines**

3. When a pipeline in the activity connects to another pipeline not associated to this activity, the licence and line number of the connecting pipeline should be entered. See section 6 of *Manual 012* for further information about connecting pipelines.

- a) For OneStop instructions on connecting a pipeline, see the Technical Considerations section in *Completing a Pipeline Application QRG*.
- 4. If other pipeline activities need amending, scroll to the top of the screen, and click the next activity tab. Repeat the steps in this QRG.

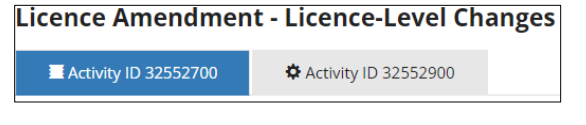

5. Click the next pipeline activity tab at the top of the screen or click **Next >** to proceed to the Confirmation screen and submit your application. See *Finalizing a Pipeline Application QRG*.